#### **www.sch.saastec.co.uk**

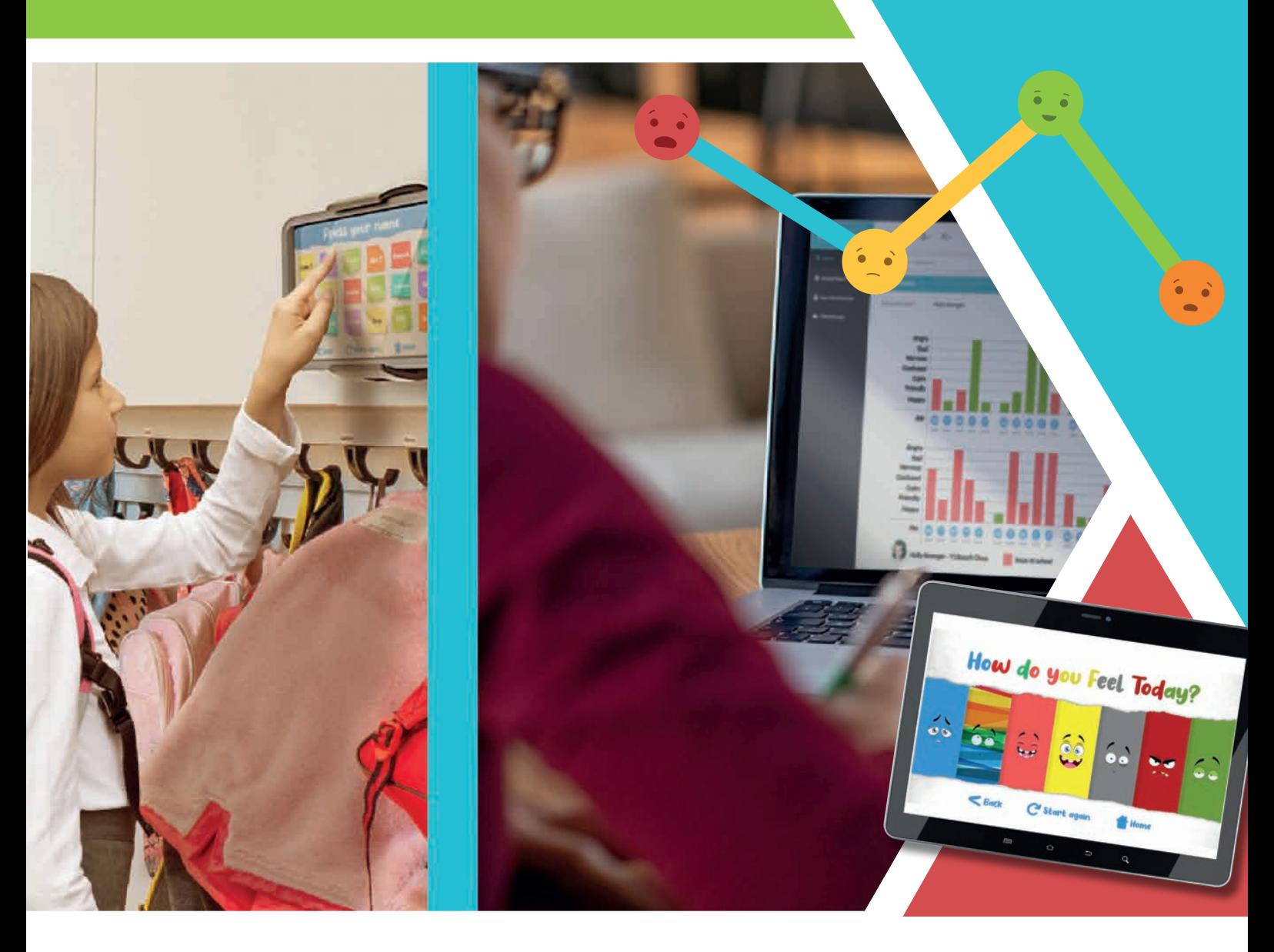

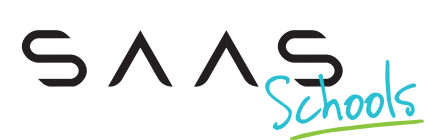

### **Hardware and Software**

**2023/2024**

### **Setting up and using Moodtracker**

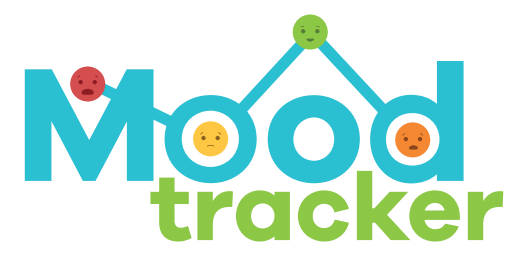

Version 02.03

# **Registration Page**

**Welcome to Moodtracker!** In this instruction manual, we will show you how to set up your Moodtracker, and how to read the data most effectively. The web address for the portal is **https://sch.saastec.co.uk/admin.aspx https://sch.saastec.co.uk/admin.aspx**

#### **Accessing your account**

You will recieve an email to the email address on your contract with a temporary password to log in with (Please check your 'Junk' if you cannot find it). When this is entered, click 'login' and you will be invited to create your own password. This will now be your password for the portal and the temporary password will no longer work.

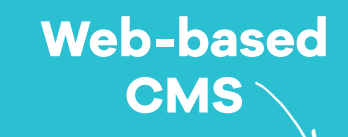

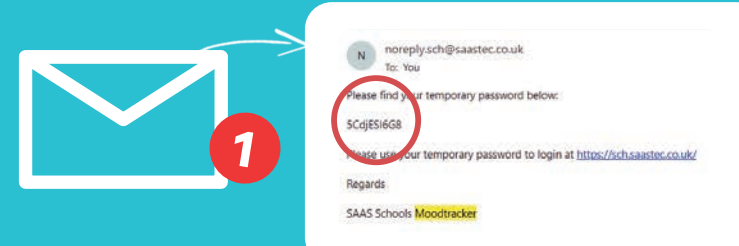

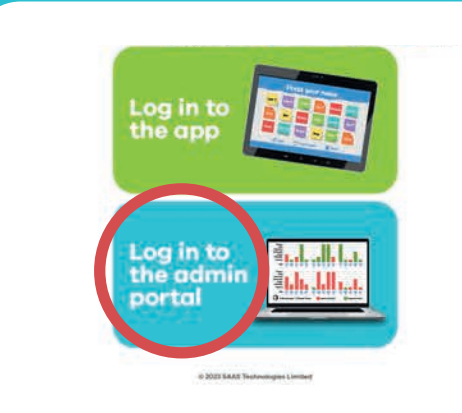

**When you first visit the portal you will be asked if you want to log into the app (The pupil interface) or the admin portal where the Moodtracker data and user details are configured.**

Terms and c

 $\frac{2}{\sqrt{3}}$ 

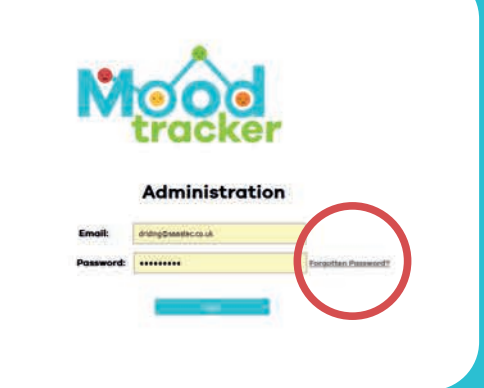

**Click 'Log in to the admin portal' and use your new password. \*If you forget your new password click 'Forgotten password' to generate a new password.**

**1**

### **Adding & editing users**

#### **Adding Users**

Once you have logged in for the first time with your main admin account, you can create as many new users as you wish. This could be one for every teacher, or just key people within the school, for example, the SENCO.

**Page** 

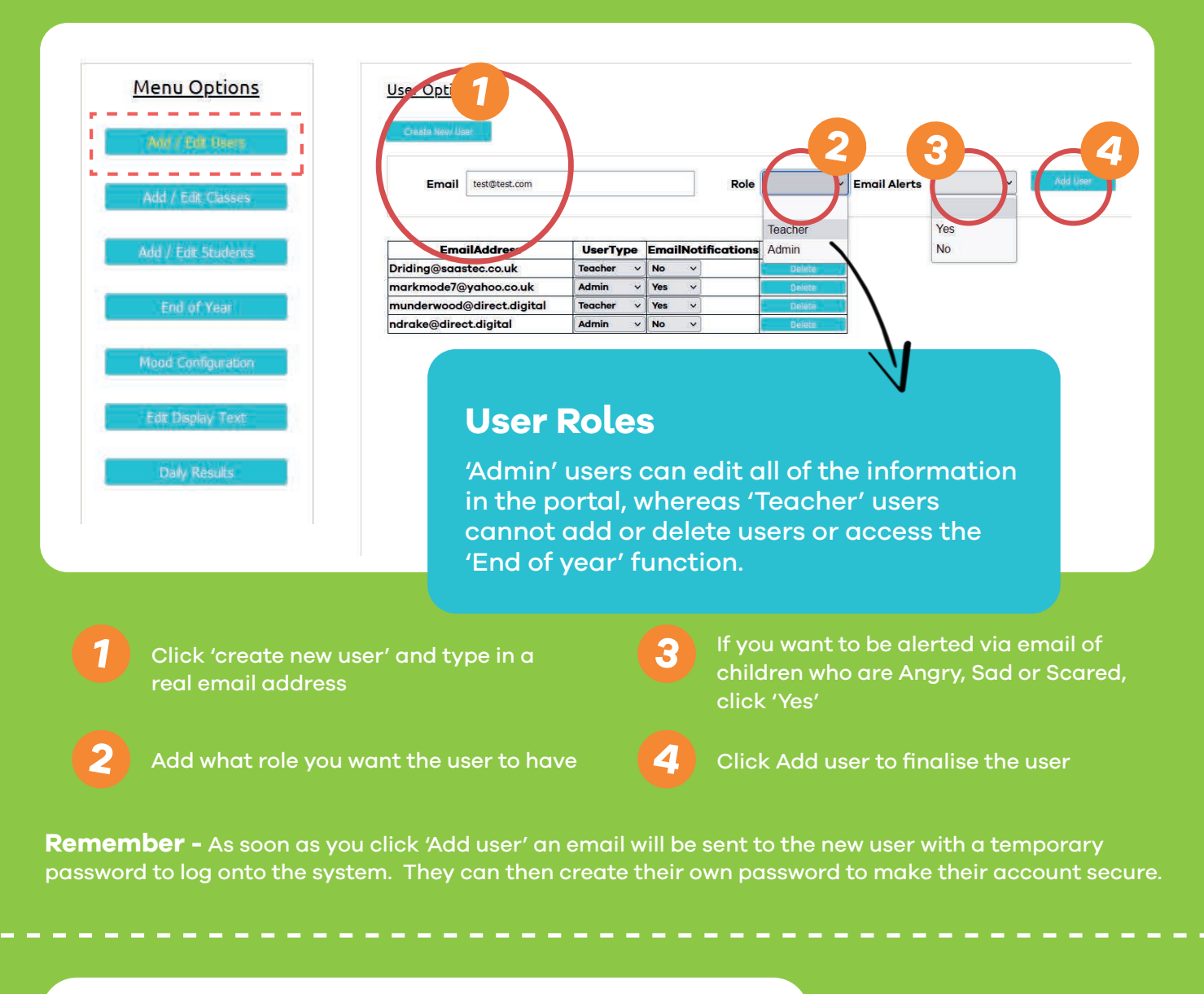

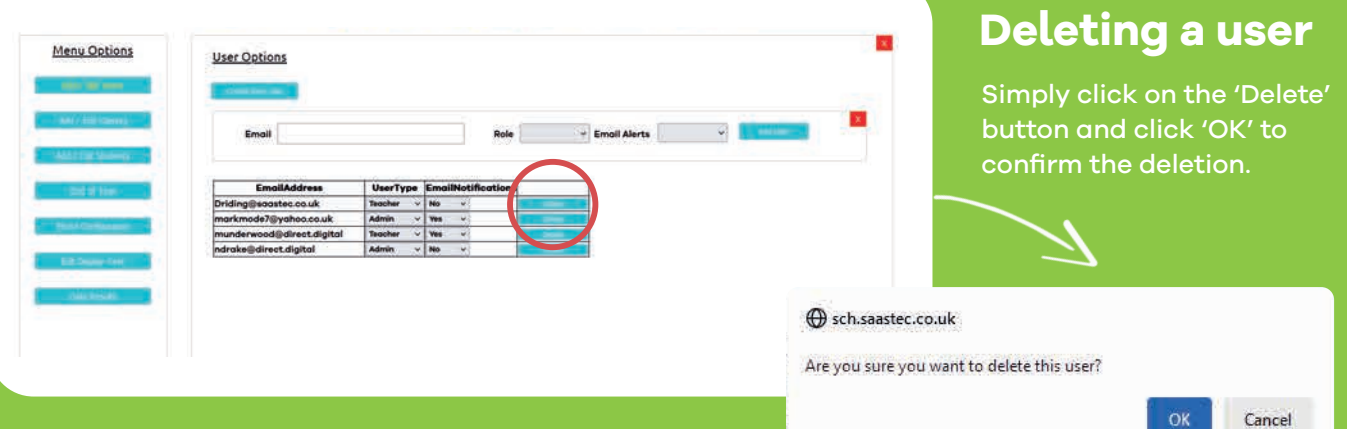

## **Editing & adding classes**

#### **Editing your classes**

When you purchased Moodtracker you will have purchased a certain number of class licences. For example, if you purchased 6 classes, you will have 6 available classes. If you try to create a new class once you have used all your licences the new class will not be created.

**Page 3**

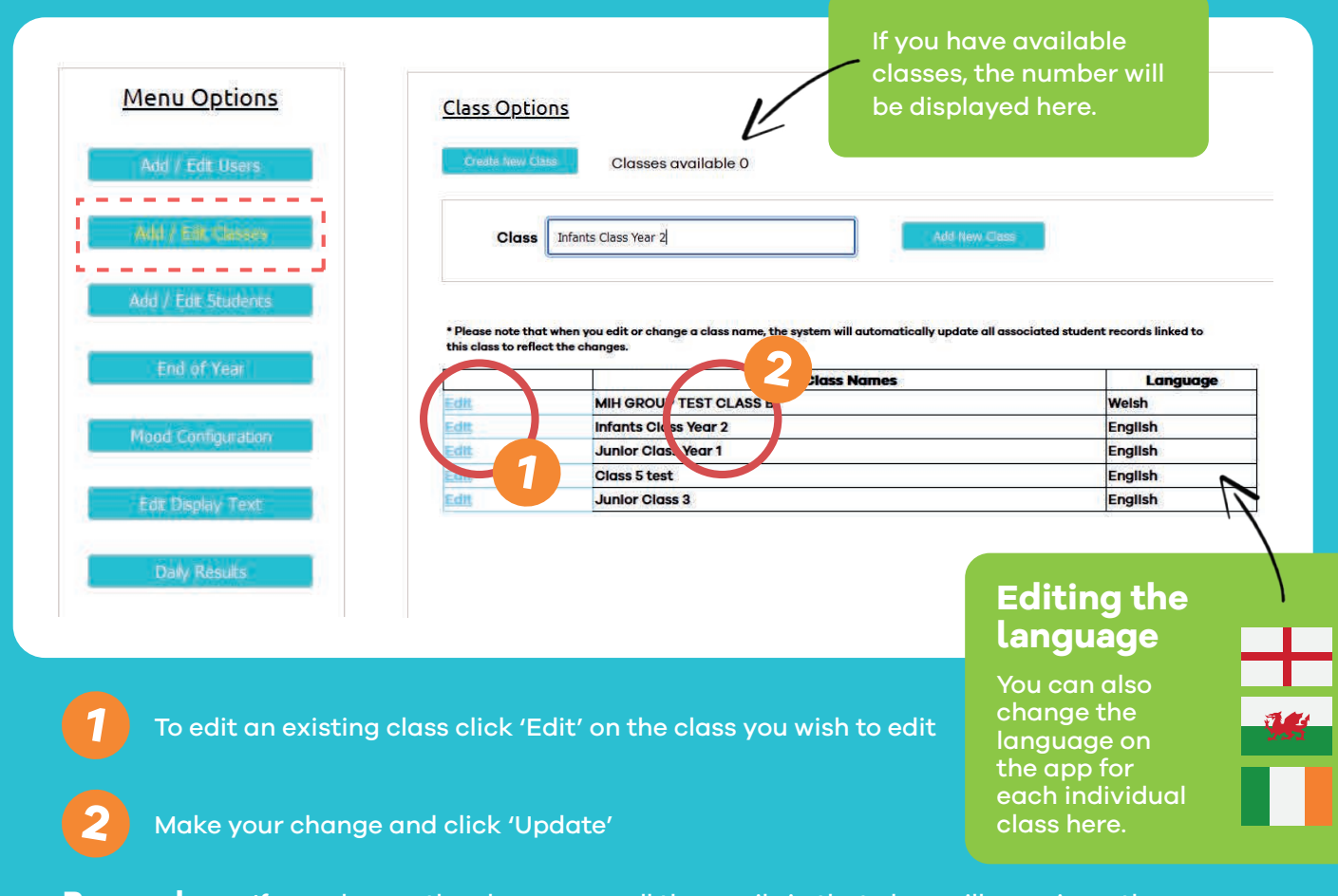

**Remember -** If you change the class name, all the pupils in that class will remain as they are. They will not be deleted or their data lost. This process can be used to update all the class names for the new school year, just by updating the class names.

#### **Adding additional classes**

To buy more class licences for your school, please email licences@saasschools.com where one of our friendly team will talk you through the options.

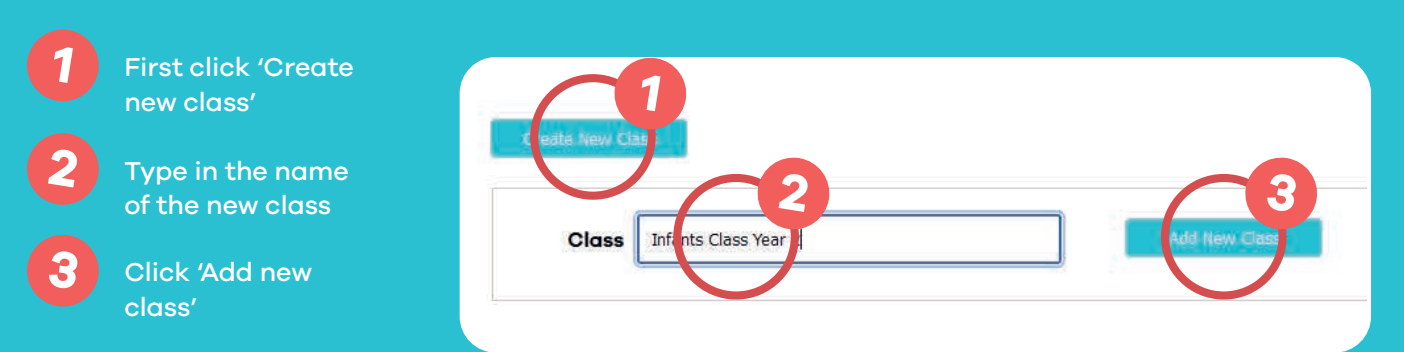

### **Adding/Editing Students**

#### **Adding a student to a class**

Adding a student to a class can only be done once the associated class has been created - See section on creating a class first. You can add upto a maximum of 40 students to a class.

**Page 4**

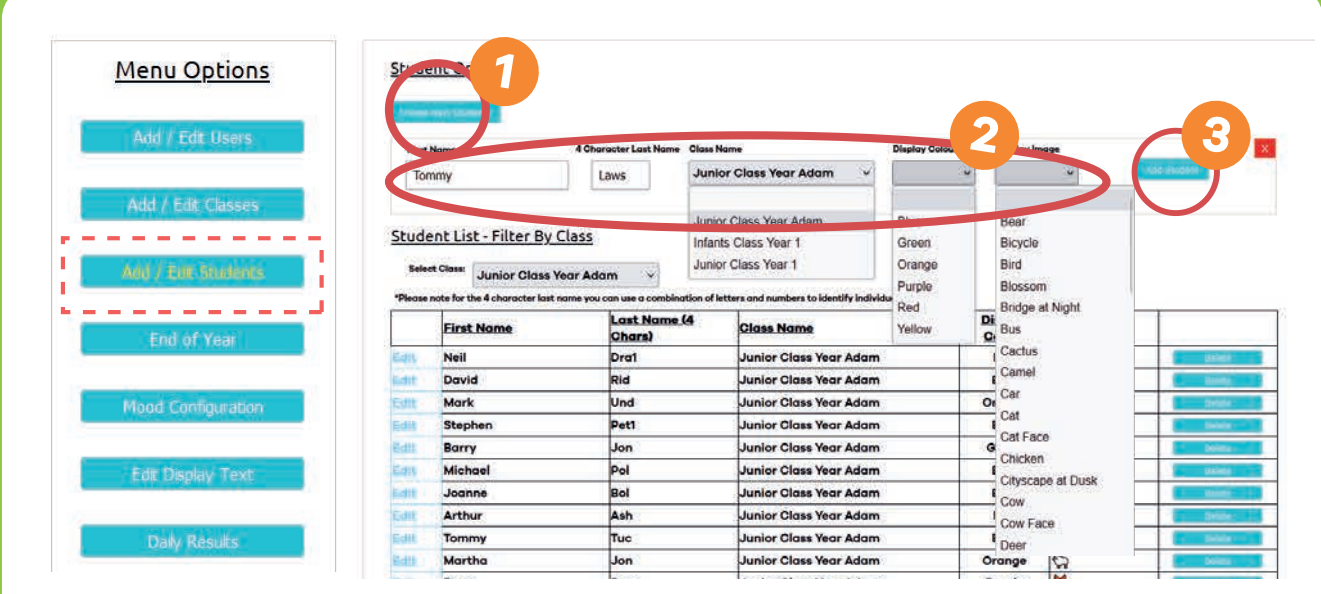

- **1** Click 'Create New Students'
- Enter the First name and first 4 initials of the Last name (Last name is optional), select the class the student is in, and and first 4 initials of the Last name (Last name) the student is in, and which colour and emoii the student would like
- Click Add student to finalise The name will appear instantly on the app when the page is refreshed **3**

#### **Editing/deleting a students**

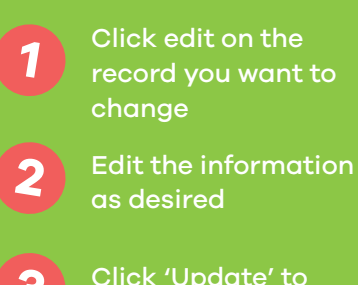

Click 'Update' to finalise the changes **3**

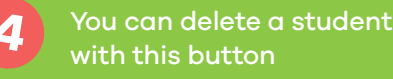

You have the ability to change the name of a student, change which class they are in, and change their colour and emoji on the name selection screen.

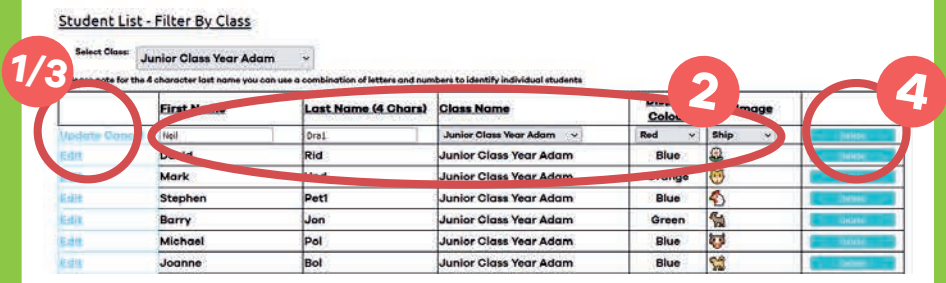

### **Changing the Moods**

#### **Activating the Moods you need**

We offer 7 emotions in total on Moodtracker but are fully aware that, especially for younger children, you may not want to present all of them to your students. Here you can Activate and De-activate the moods as desired.

**5**

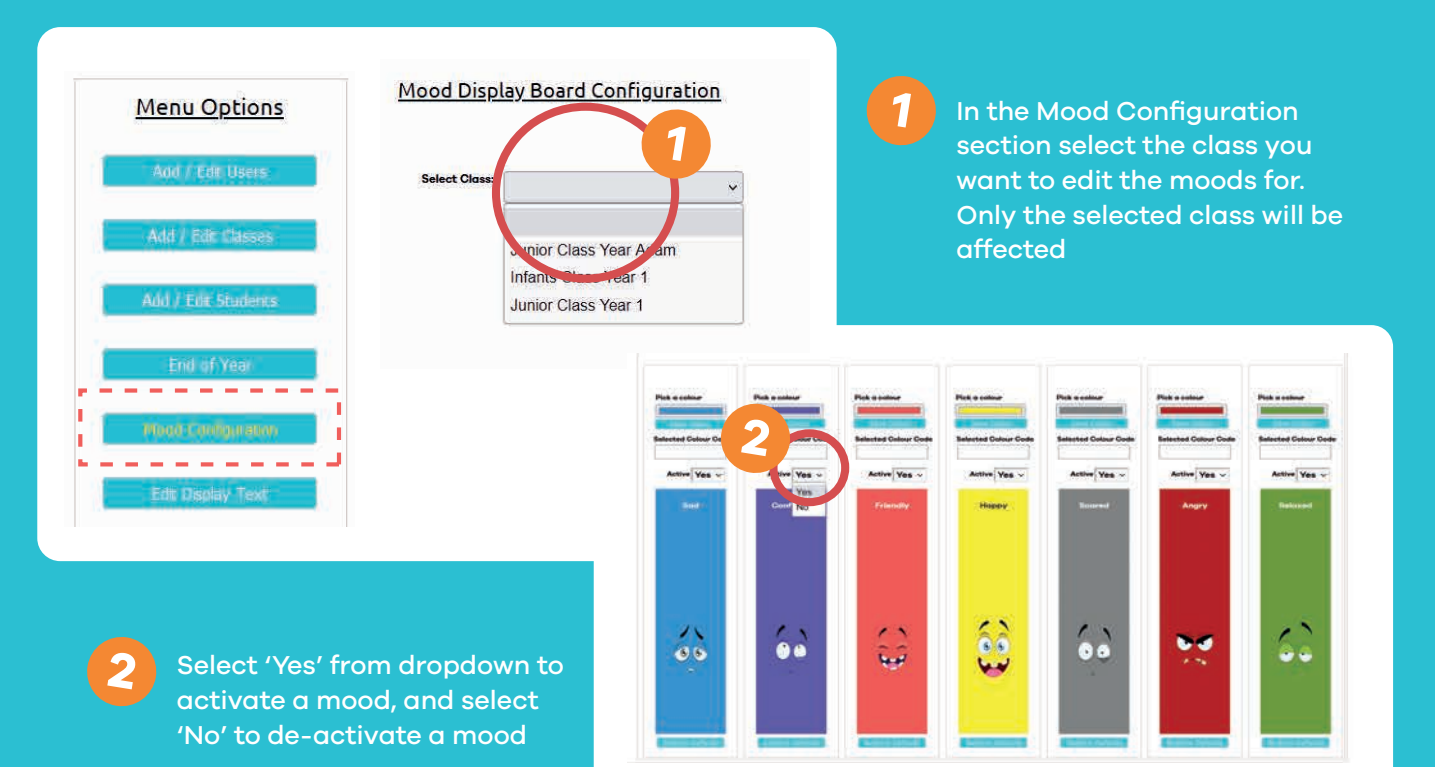

#### **Changing the colour of a mood**

As technology increasingly becomes part of the lives of children, emotions can be rooted in the online sphere. Moodtracker allows children to highlight online influences as a source of their emotional state.

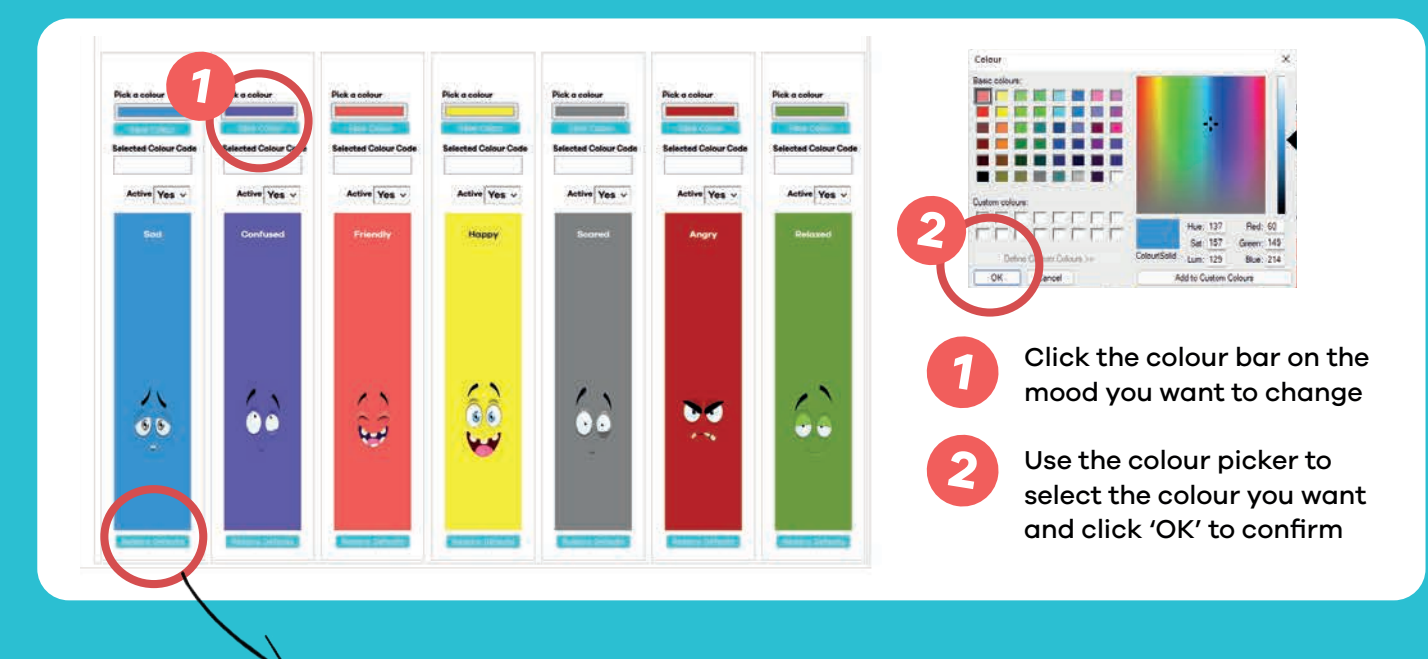

### **End of Year Changes**

#### **Deleting the school leavers class**

When the oldest group of children has left for the next step of their education, you can use the 'End of year' facility to delete all of the students in the class, freeing up the ability to add the new induction of students to this now available class.

**6**

Then re-name the existing classes - for example change the Y5 class name to Y6 and so on throughout the school, using the 'Edit classes' section on the main menu options and you are ready for the new school year!

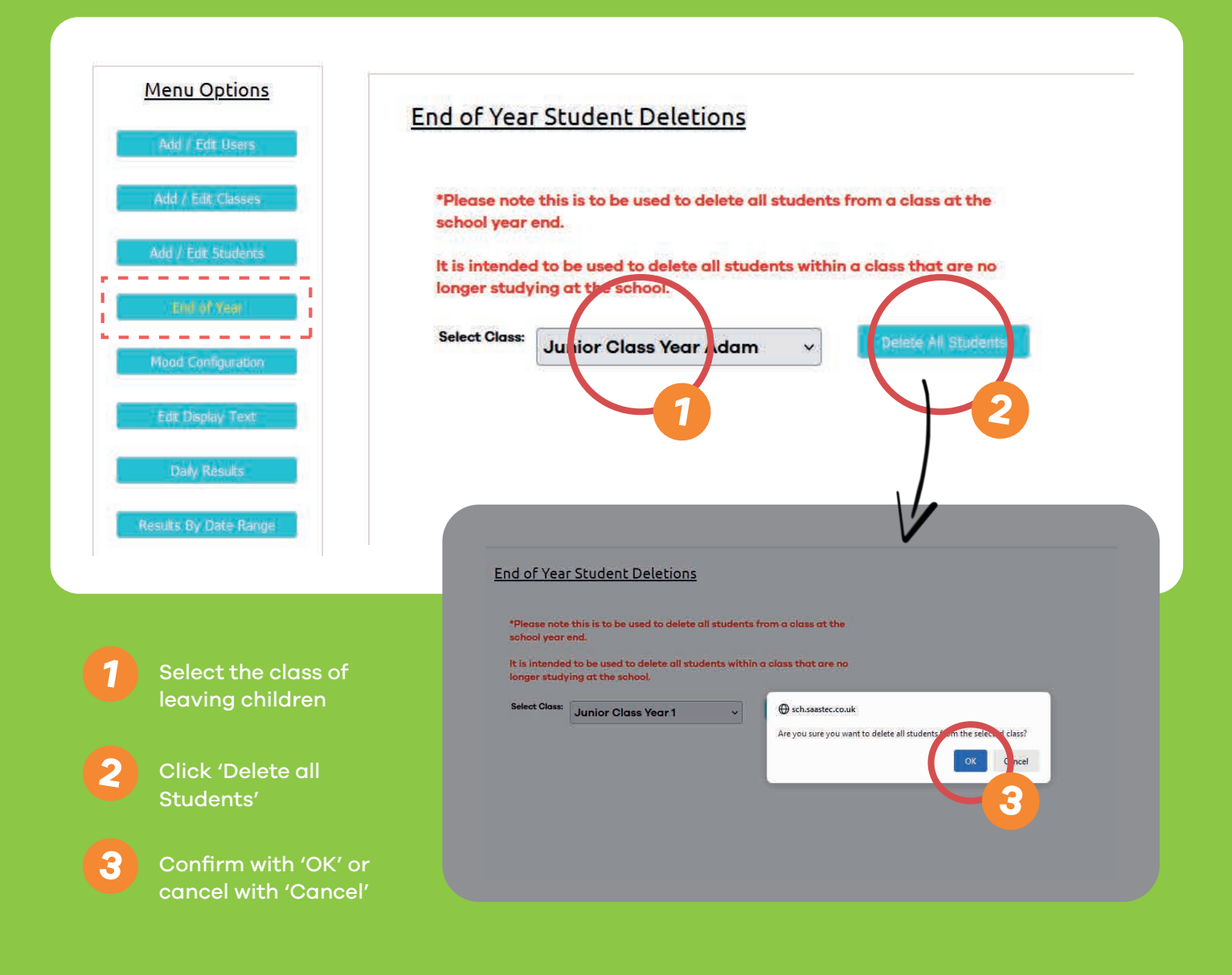

Remember - This cannot be undone, and you will have to re-enter all the students names from the class you deleted.

### **Personalise your system**

#### **Changing the final messages**

When a child has selected a mood and reason on the app, they are presented with a final message screen that contains some advice for that particular emotion. You can however, type your own message for each emotion, to make Moodtracker more individual for your school. For example, you could encourage students to go and see a particular staff member, or encourage them to visit a particular part of the school.

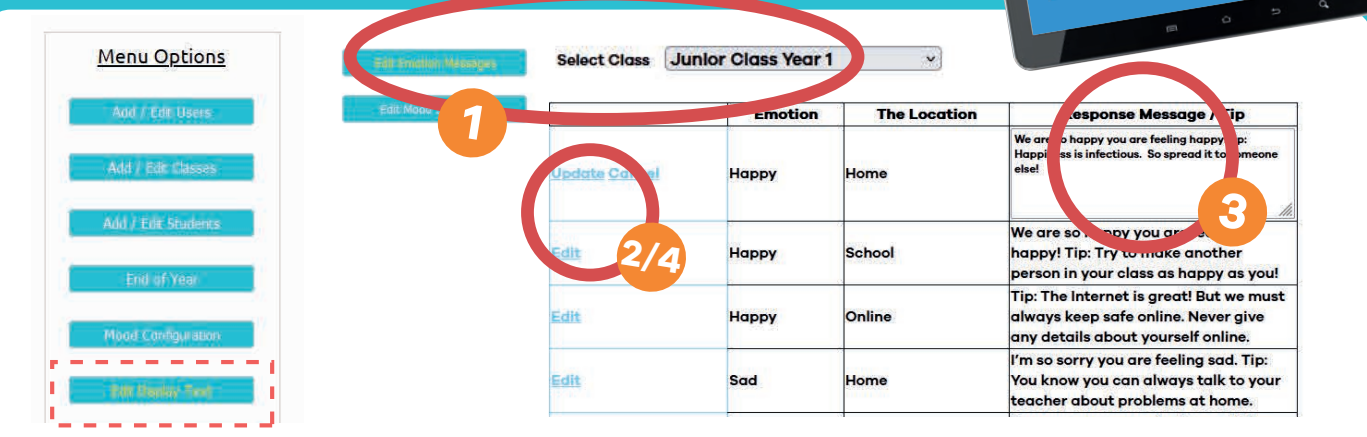

In the Edit display section, click 'Edit emotion message' and select the class to wish to edit.

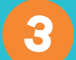

Type your message upto a **<sup>3</sup>** maximum of 500 characters

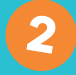

**1**

**2** Click 'Edit on the desired record

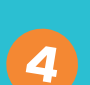

Click 'Update' to finalise **<sup>4</sup>** the edit

#### **Changing Mood Synonyms**

You can add synonym words to each emotion, to **Adding the online option**<br>grow childrens vocabulary around their feelings. These are displayed on the mood selection screen.

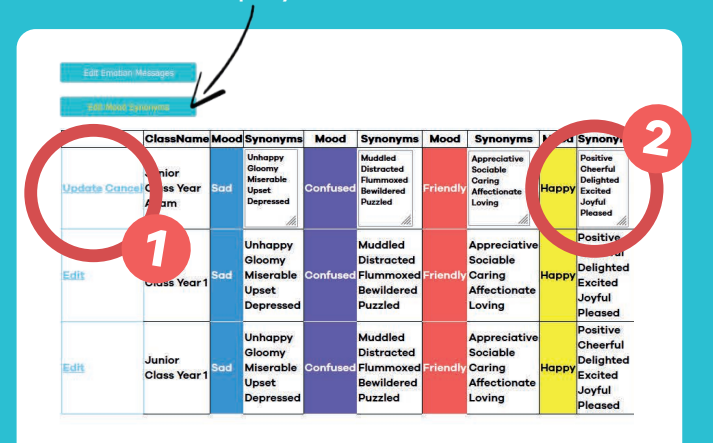

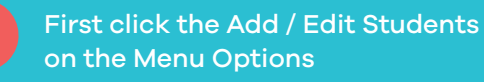

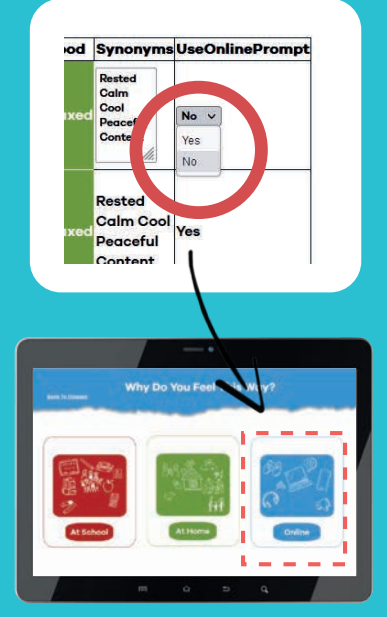

As technology increasingly becomes part of the lives of children, emotions can be rooted in the online sphere. Moodtracker allows children to highlight online influences as a source of their emotional state. Select 'Yes' from the drop down list here to activate the online option.

Page

磯

I'm Sad because of something at home

 $\bullet$ 

### **Selecting Emoji's**

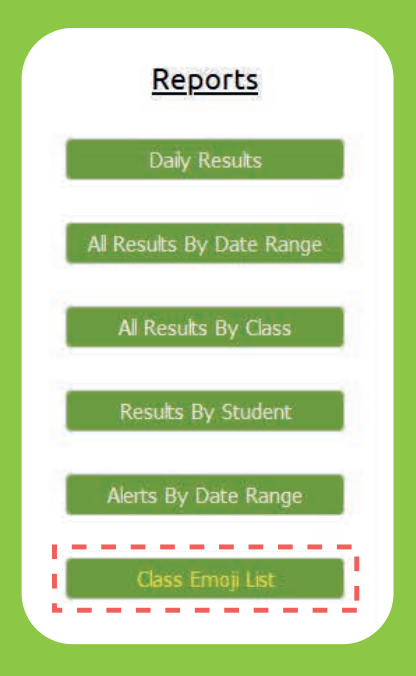

#### **Printing out the Emoji List**

On the main menu, under 'Reports' click the 'Class Emoji List'. At the top of the page click the icon highlighted on the right and download the form in your chosen format.

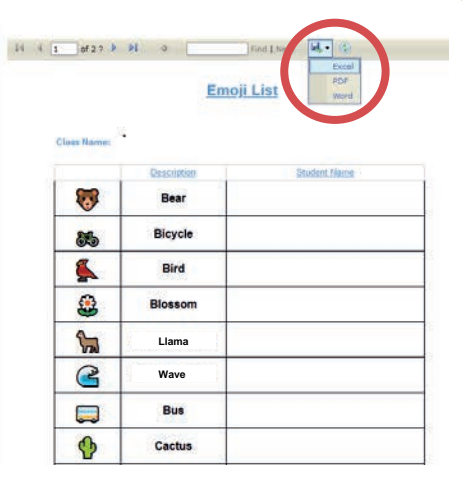

**Page** 

#### **Emoji List**

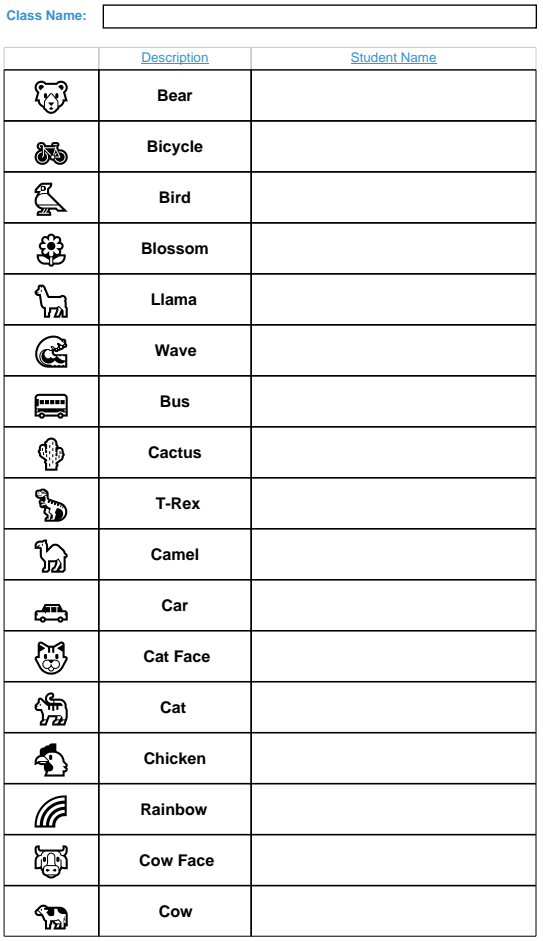

#### **Let the students decide!**

Print out the form and pass it around your students. They can pick which Emoji they would like on their name on the 'Name select screen'. More than one child can have the same Emoji, so there won't be any arguments!

Then go to the 'Students' section on the main menu, and select the Emoji from the drop down list next to the students name.

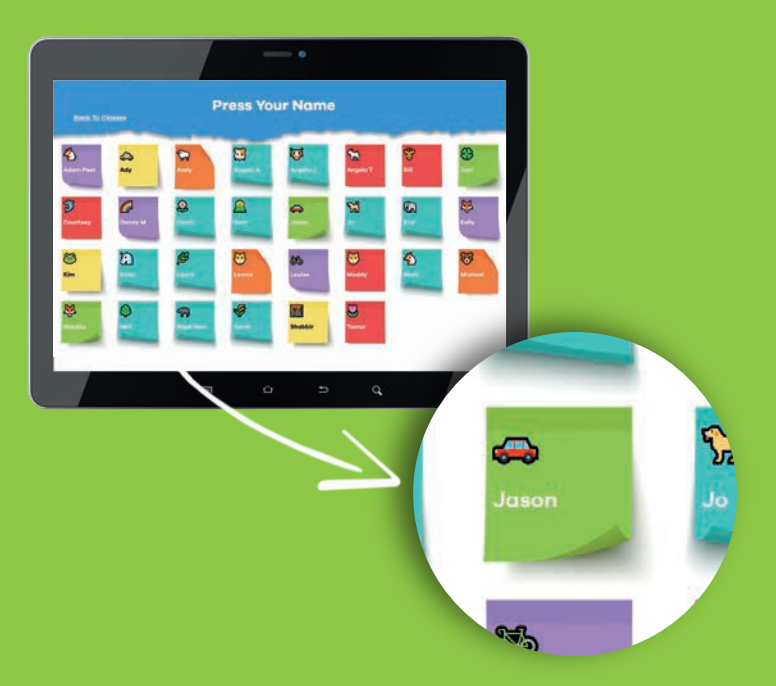

**Hardware and Software**

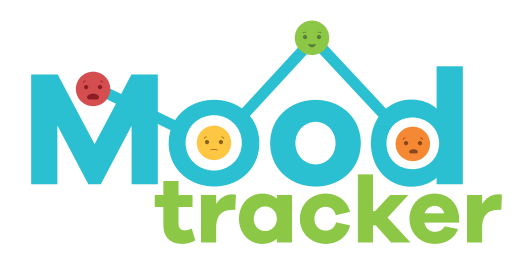

If you have any further questions, please email **connect@saasschools.com** and one of our friendly technical staff will be happy to help.

### **Starting Conversations. Spotting Patterns.**

### **Get in touch.**

Premier House, Premier Way Poulton-le-Fylde, FY6 8JP

01253 809 215 www.saasschools.com

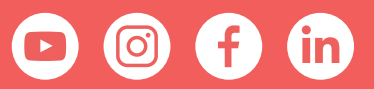

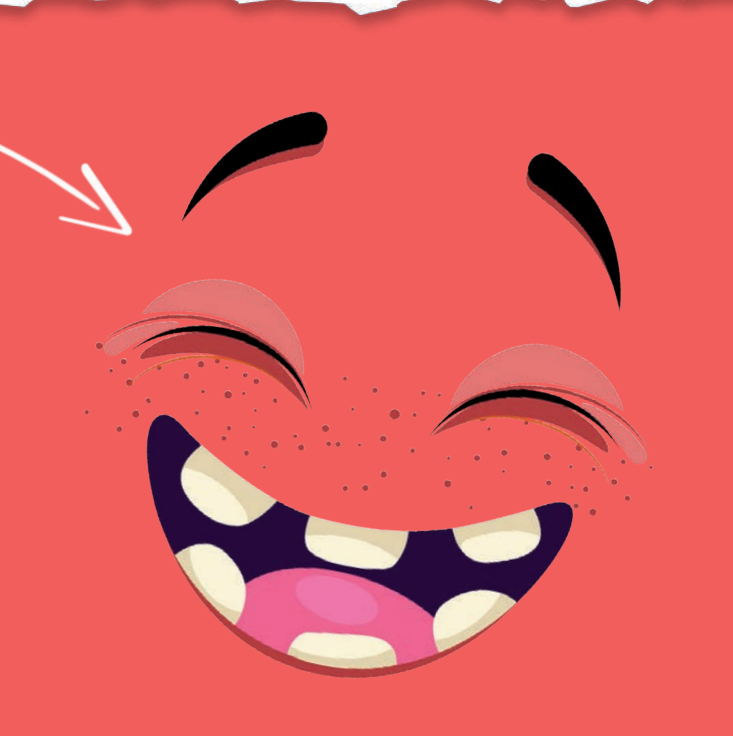